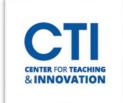

## Schedule a Meeting in WebEx

WebEx allows you to schedule meetings which your students can join via an invite link.

- 1. Log into https://www.ccsu.webex.com/.
- 2. Click on the **Calendar** button from the menu on the left (Figure 1).
- 3. Click on the **Schedule** button on the right of the page (Figure 2).

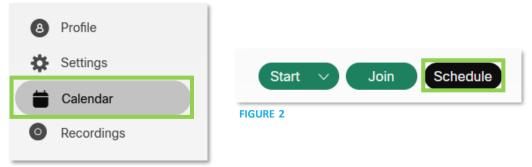

FIGURE 1

- 4. You will be presented with the **Schedule a meeting** page (Figure 3). Enter the **Meeting Topic**.
- 5. Select the **Date and Time** the meeting will start, as well as the **duration**.
- 6. Click the check box next to **Recurrence** if the meeting will happen on a schedule, for example, once every week (Figure 4).
  - a. Select the **pattern**. You will typically want to leave this on **Weekly** for courses which meet on only certain days every week.
  - b. Select the **days of the** week you will meet.
  - c. Set when the recurring meetings should **end**. You can end them on a certain date or after a set number of meetings.
- 7. You can directly invite people by putting their email address in **Invitees**.
- 8. The **Meeting Agenda** allows you to type a description of the meeting.

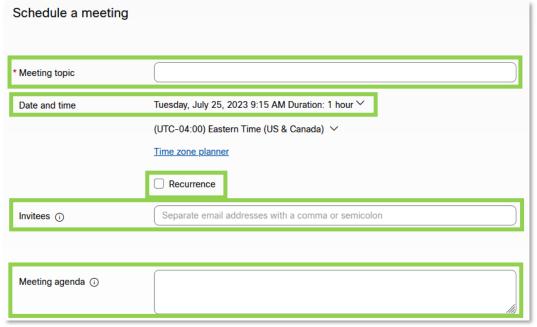

FIGURE 3

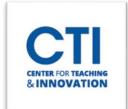

## Schedule a Meeting in WebEx

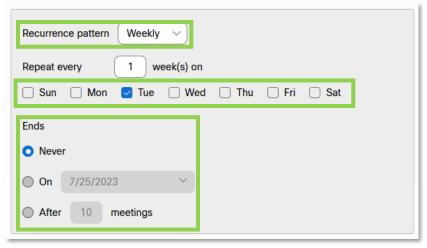

FIGURE 4

- 9. Click on the **Security** drop-down (Figure 5).
- 10. Enter a **Meeting password** or leave the automatic password WebEx generated.
- 11. Select what should happen when a user who wasn't invited to the meeting joins under Auto admit.
- 12. Select **Auto lock** to prevent new people from joining after a set period.

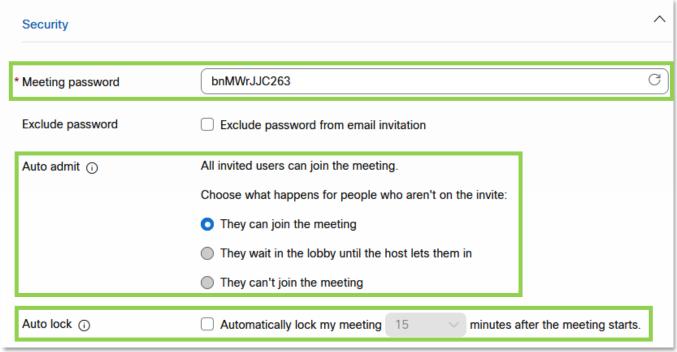

FIGURE 5

- 13. Click the **Schedule** button at the bottom of the page to schedule the meeting.
- 14. Once the meeting has been scheduled, you will need to send out the invite link via Blackboard or email. Please follow this guide to learn how to send a meeting link through Blackboard.